# 手動同期方式によるCCEデータのリカバリ

## 内容

概要 前提条件 要件 使用するコンポーネント 問題の説明:ロガー/HDSデータベース オプション 1:ICMDBA手動同期(例としてロガーAからロガーB) 設定データのエクスポート 設定データの同期 <u> オプション 2:手動同期:SQL Management Studio(例としてHDS 1からHDS 2へ)</u> HDSデータベースのエクスポート HDSデータベースバックアップの復元

## 概要

このドキュメントでは、Cisco Contact Center Enterprise(CCE)Historical Data Server(HDS)また はロガーからデータを回復する方法について説明します。

## 前提条件

### 要件

次の項目に関する知識があることが推奨されます。

- Cisco Unified Contact Center Enterprise (UCCE)
- Package Contact Center Enterprise(PCCE)

### 使用するコンポーネント

このドキュメントの情報は、次のソフトウェアのバージョンに基づいています。

• Unified Contact Center Enterprise(UCCE/PCCE)12.5

このドキュメントの情報は、特定のラボ環境にあるデバイスに基づいて作成されました。このド キュメントで使用するすべてのデバイスは、初期(デフォルト)設定の状態から起動しています 。本稼働中のネットワークでは、各コマンドによって起こる可能性がある影響を十分確認してく ださい。

## 問題の説明:ロガー/HDSデータベース

ネットワークやサービスの停止などによってLogger/HDSでサービスが停止した場合、レポート内 のデータが異なったり、欠落したりする可能性があります。データギャップがあるロガーはピア

と再同期する必要があり、その後ロガーからデータをプルするようにHDSが再設定されます。

### オプション 1:ICMDBA手動同期(例としてロガーAからロガーB)

ロガー A とロガー B 間のロガー設定データを同期するには、次の手順を実行します。

1.ロガーAとロガーBの設定データをエクスポートします。

2.ロガーAとロガーBの間でデータベースの設定データを同期します。

#### 設定データのエクスポート

ロガー A とロガー B 両方の設定データをエクスポートするには、次の手順を実行します。

ステップ1:ロガーサービスを停止します。

ステップ2:[Start] > [Run] を選択し、ICMDBAと入力して[OK] をクリックし、ICMDBAを起動しま す。

ステップ3:図の矢印Aで示されているようにデータベースを選択して、サーバ、インスタンス、 およびノードを指定します。

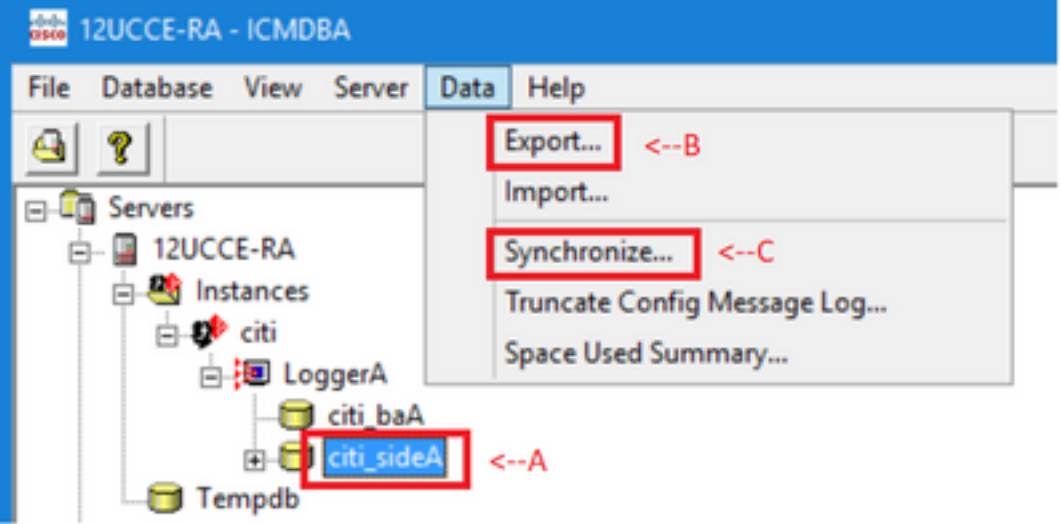

ステップ4:図の矢印Bに示すように、メニューバーから[Data] > [Export] を選択します。

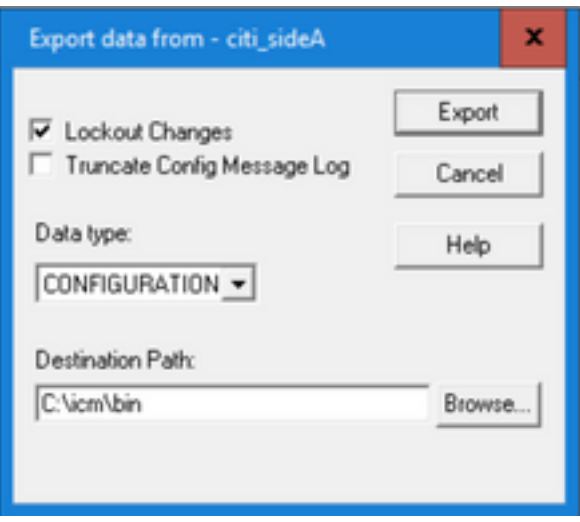

ステップ5:[Data type]ドロップダウンリストから[CONFIGURATION− を選択します。

ステップ6:[Browse]ボタンを使用して、データ宛先パスを指定します。

ステップ7:[Lockout Changes]をチェックして、エクスポート中にデータベースが変更されていな いことを確認します

#### 動作.

ステップ8:[Export] をクリックします。

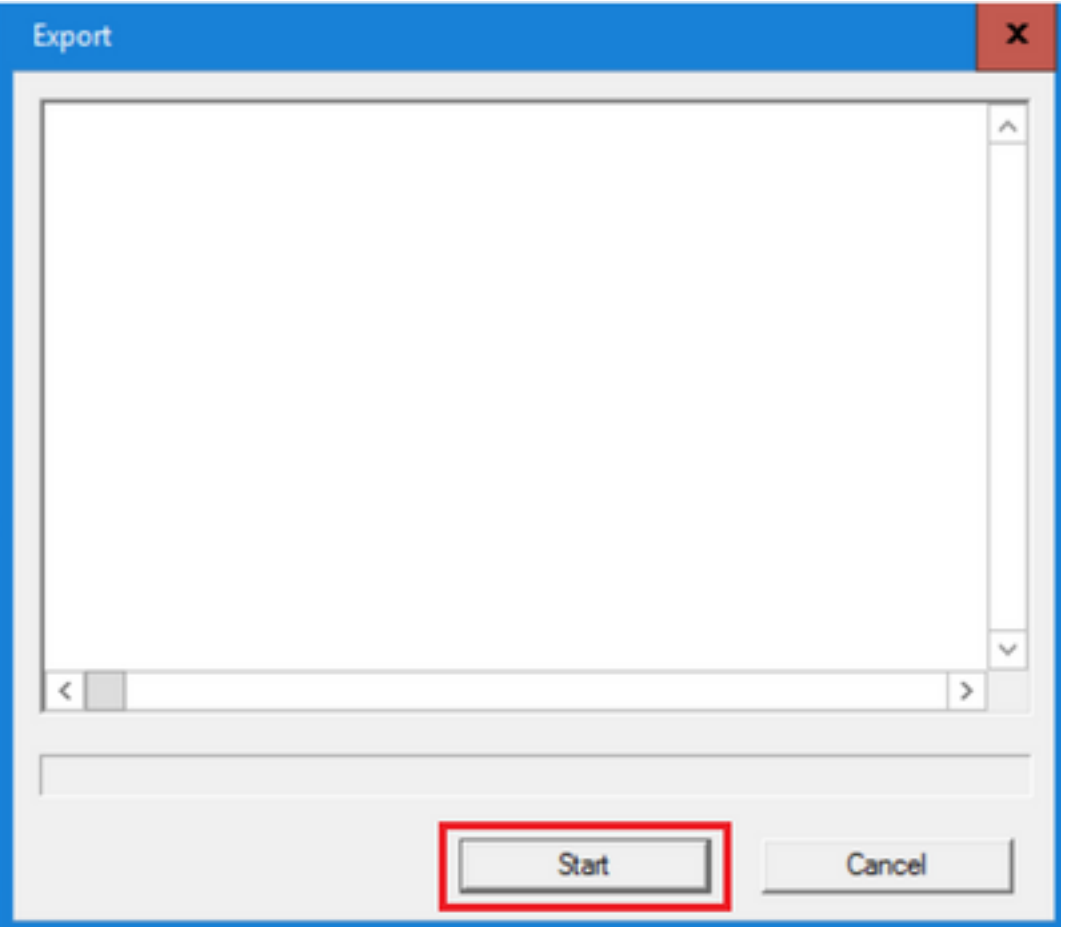

ステップ9:[Start] をクリックして設定データをエクスポートします。プロセスが完了すると、メ ッセージが表示されます これは、アクションが成功したことを示します。完了するには、[OK] をクリックし、[Close] を クリックします。

ステップ10:ロガーサービスを開始します。

#### 設定データの同期

このプロセスは、ロガーからペアのロガーへ有効な設定データをコピーします。ロガー データベ ースを同期するには、次のいずれかのセクションの手順を実行します。

ロガーAからロガーBに設定データをコピーします。

ロガーBからロガーAに設定データをコピーします。

ロガー A の設定データが有効で、そのデータをロガー B にコピーするには、次の手順を実行して ください。

ステップ1:ロガーBのロガーサービスを停止します。 ステップ2:ロガーAでICMDBAを起動し、ロガーAからロガーBに設定データをコピーするには、 a.図の矢印Aに示すように、データベースを選択して、サーバ、インスタンス、およびノード を指定します。

b.メニューから[Data] > [Synchronize]を選択します(図の矢印Cを参照)。[Synchronize] ウ ィンドウが表示されます。

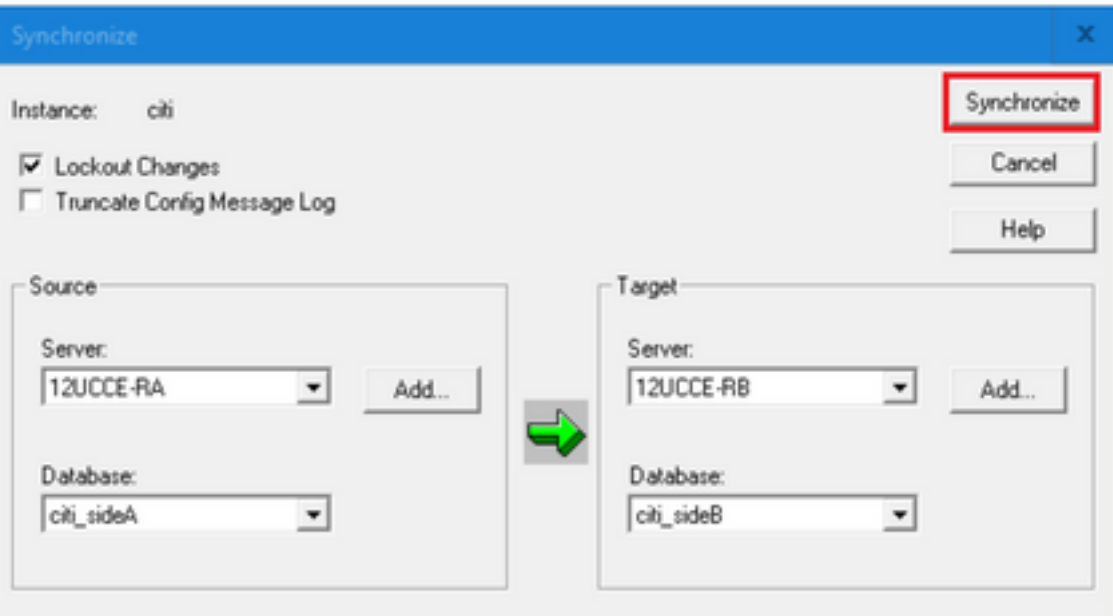

c. [Lockout Changes]をチェックして、同期操作中にデータベースが変更されていないことを 確認します。

d.ソースとターゲットの両方のサーバー名とデータベースをドロップダウン・リス−から選択 します。[Add] をクリックし、[Add Server]ボックスにサーバ名を入力して、ドロップダウン リストにないサーバ−選択します。

e.[Synchronize] をクリックします。 [Synchronize]ボックスが表示されます。

 f.サービスが開始されると、図に示すようにポップアップが表示されます。サービスを停止 するには、[Yes] をクリックして先に進みます。これにより、ターゲット側のサービスが停止 します。

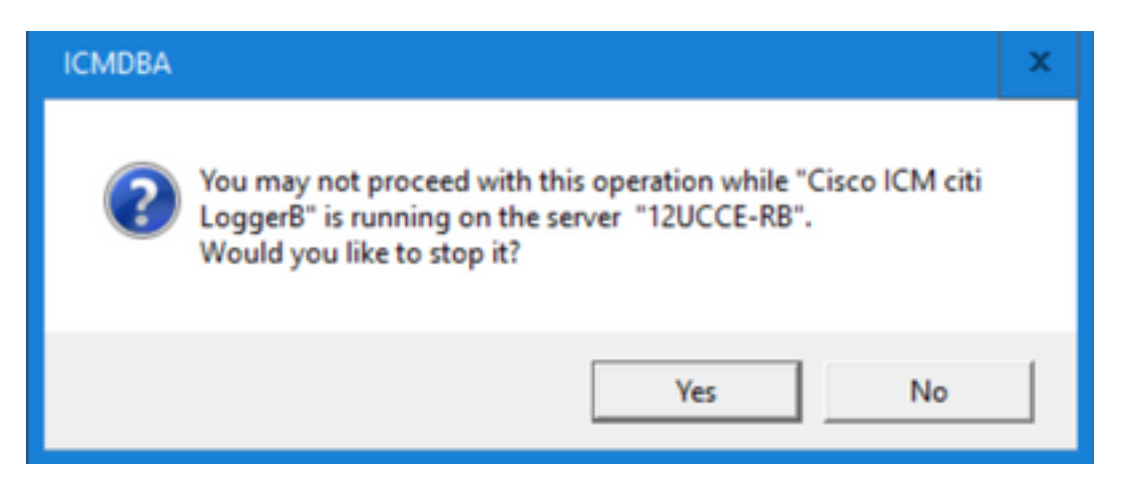

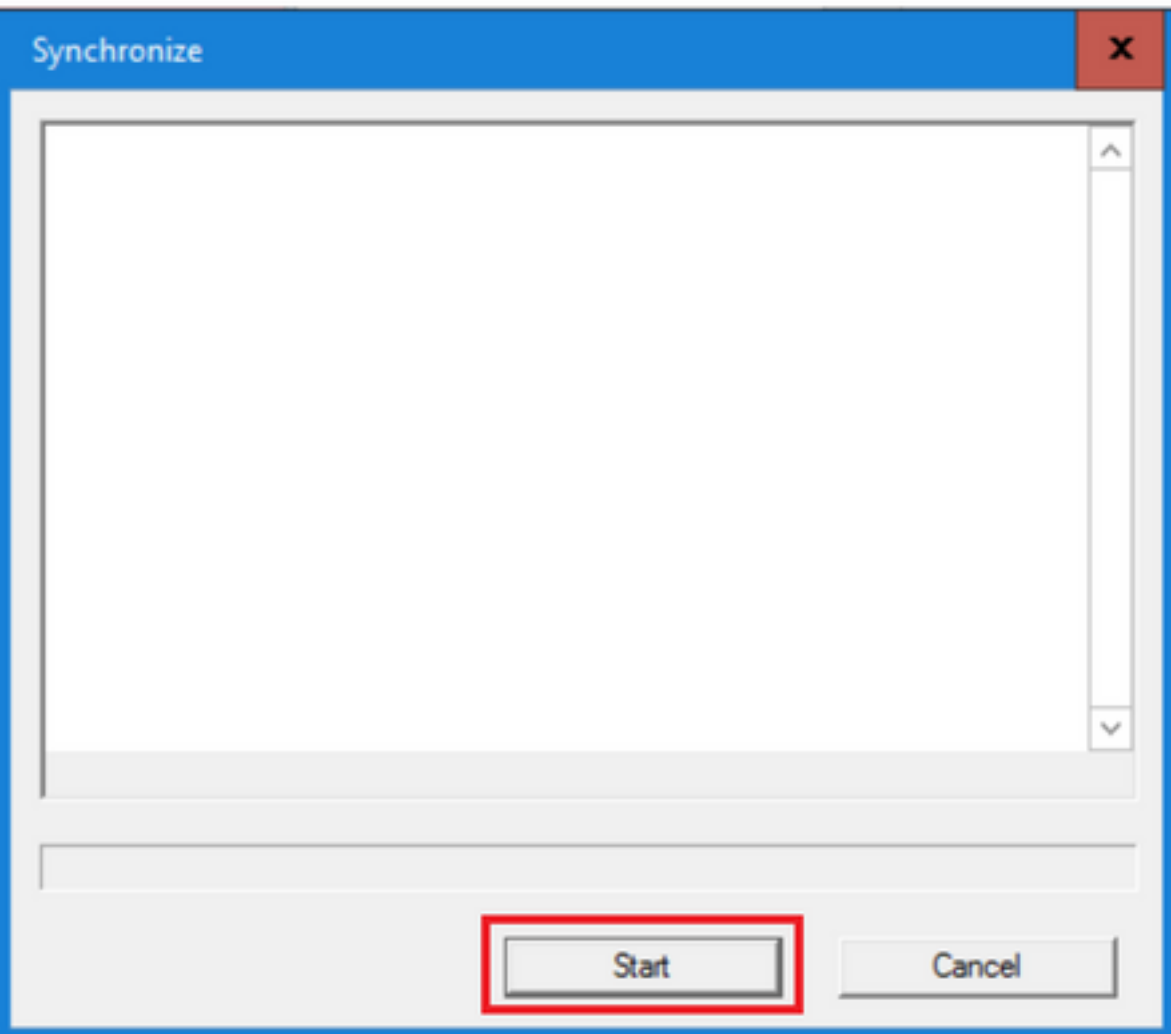

#### g.データを同期するには、[Start] をクリックします。 確認ウィンドウが表示されます。

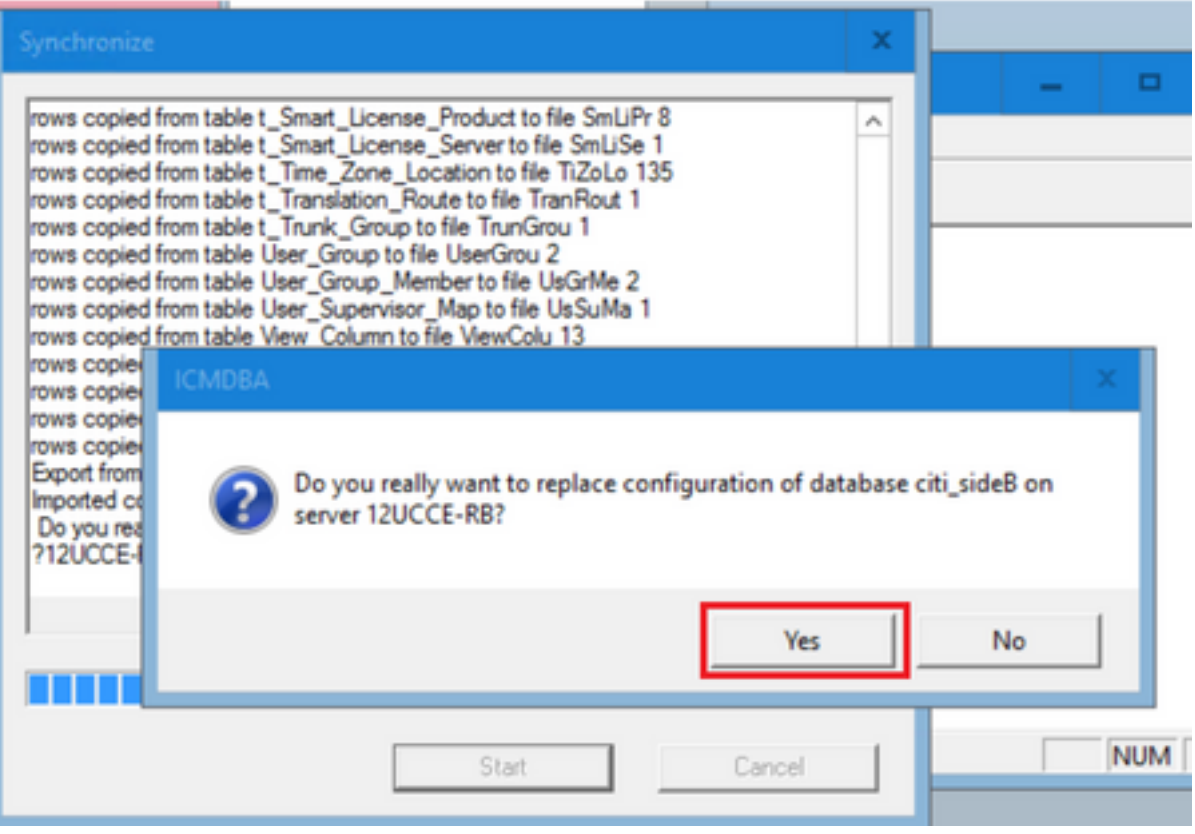

h.設定データを置き換えるデータベース名と、データベースが存在するサーバ名を確認しま す。両方が正しければ、[Yes] をクリックして続行します。プロセスが完了すると、アクショ ンが成功したことを示すメッセージが表示されます。完了するには、[OK] をクリックし、 [Close] をクリックします。

ステップ3:ロガーBでロガーサービスを開始します。

### オプション 2:手動同期:SQL Management Studio(例としてHDS 1からHDS 2へ )

HDS AとHDS Bの間でHDSデータベースデータを同期するには、次の手順を実行する必要があり ます(HDS AとHDS Bの間でHDSデータベースデータを同期するには、次の手順を実行します )。

1. HDS 1とHDS 1のHDSデータバックアップをエクスポートします。

2. HDSバックアップを破損したデータベースに復元します。(ここでHDS 2が破損しているため 、HDS 1のバックアップをHDS 2に復元します)。

#### HDSデータベースのエクスポート

HDS 1とHDS 2の両方のデータをエクスポートするには、次の手順を実行します。

ステップ1:ディストリビュータサービスを停止します。 ステップ2:HDSサーバでSQL Management Studioを開きます。 ステップ3:図に示すようにデータベースを選択し、サーバ、インスタンス、およびノードを指定 します。

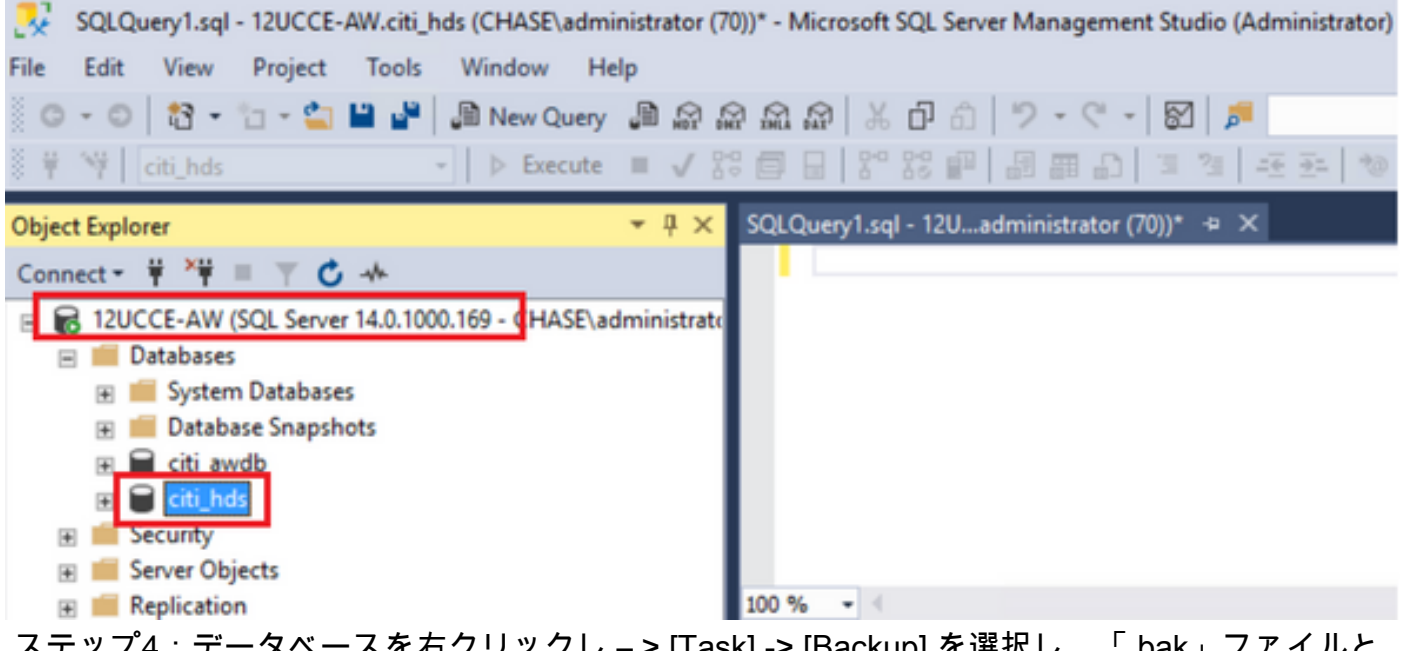

 ステップ4:データベースを右クリックし – > [Task] -> [Backup] を選択し、「.bak」ファイルと して保存します。

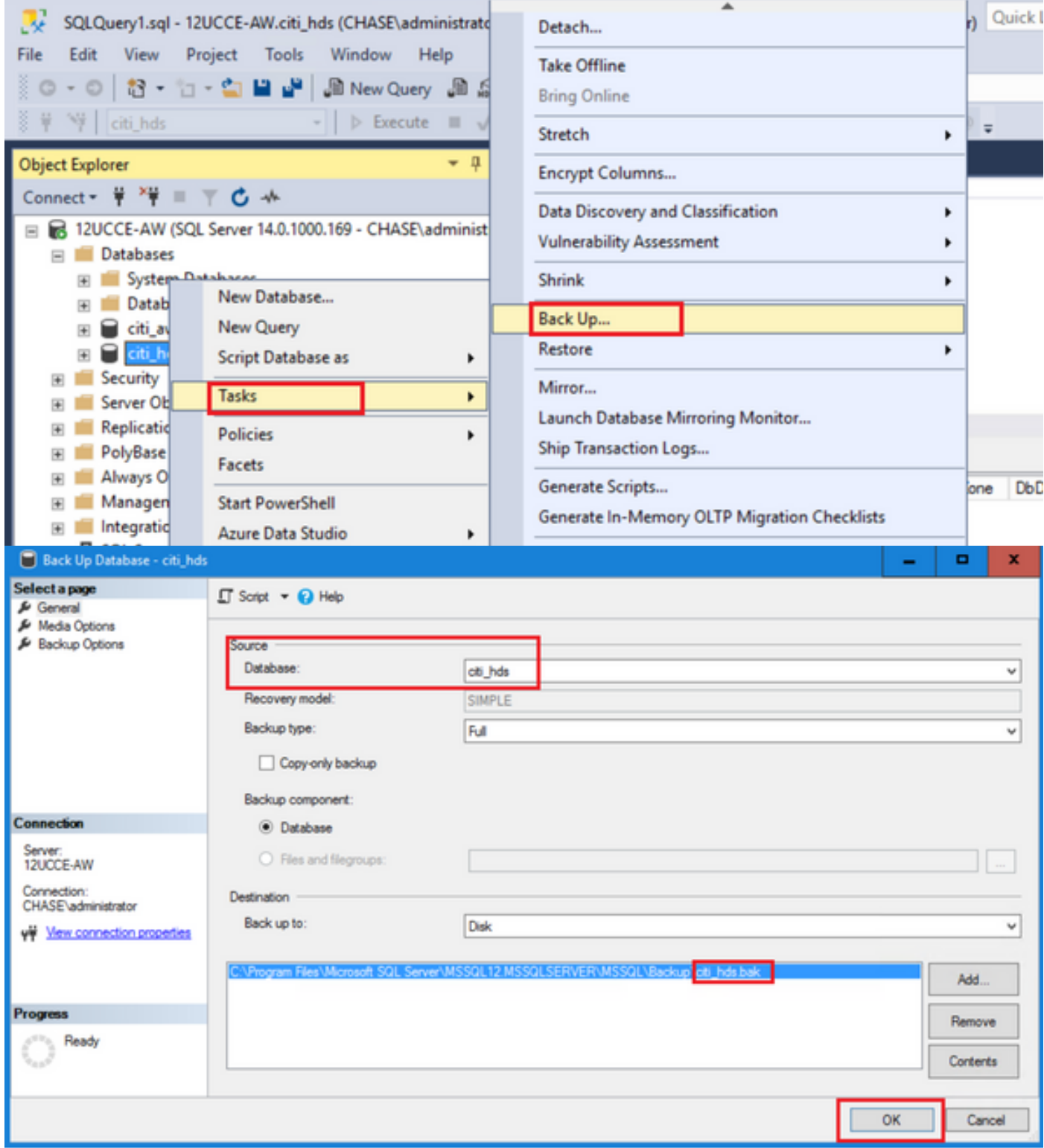

#### HDSデータベースバックアップの復元

データをHDS 2にエクスポートして復元するには、次の手順を実行します。

ステップ1:ディストリビュータサービスを停止します。

ステップ2:HDS 1のバックアップファイルを取得し、HDS 2サーバに転送/FTPします。 ステップ3:HDS 2サーバでSQL Management Studioを開きます。 ステップ4:図に示すようにデータベースを選択し、サーバ、インスタンス、およびノードを指定 します。

![](_page_7_Picture_0.jpeg)

ステップ5:データベースを復元します。SSMSを使用し、FTP/転送を介してHDS 1から転送され たバックアップファイルを選択します。

#### データベースを右クリック> [Task] > [Restore] > [Database] From deviceボタンを選択し、<database>.bak

[Restore] をクリックし、チェックボックスをオンにします。 [Options] タブに移動し、[Overwrite] をクリックして現在のデータベースを上書きします。 [OK] をクリックします。

![](_page_7_Picture_60.jpeg)

![](_page_8_Picture_76.jpeg)

この復元では、破損のバックアップチェックの進行状況は表示されませんが、検証が完了すると インポートが開始されます。破損のチェックには時間がかかる場合があります。サーバの速度と データベースのサイズによって異なります。

ステップ6:インポートが成功したら、HDS 2データベースに対して次のようにクエリを実行しま す。

#### テーブルの削除の回復

テーブルLogger\_Adminを切り捨てます(Loggerデータベースのバックアップと復元を行う場合 のみ。HDSには適用されません)。

これにより、データベース内のテーブル「Recovery」(つまり、テーブルのRecoveryのすべての 行を削除)が切り捨てられます。 サービスが開始されると、バックアップが作成された後に、リカバリ・プロセスは他のHDSから 履歴データ(ロー)を取得しようとします。

ステップ7:ディストリビュータサービスを開始します。データが複製されるまで十分な時間を確 保します (ロガー – > HDS)。

ステップ8:この演習の最後で、ロガーAとロガーBの間、およびHDS1とHDS2の間で、最小 DateTimeと最大DateTimeの両方が一致していることを確認します。

termination Call Detailからmax(RecoveryKey)を選択します。

termination\_Call\_Detailからmax(DateTime)を選択します。

termination Call Detailからmax(DateTime)を選択します。

used summaryをmin DateTimeとmax DateTimeで確認できます。

翻訳について

シスコは世界中のユーザにそれぞれの言語でサポート コンテンツを提供するために、機械と人に よる翻訳を組み合わせて、本ドキュメントを翻訳しています。ただし、最高度の機械翻訳であっ ても、専門家による翻訳のような正確性は確保されません。シスコは、これら翻訳の正確性につ いて法的責任を負いません。原典である英語版(リンクからアクセス可能)もあわせて参照する ことを推奨します。